# **RELEVAMIENTO MEDIANTE FOTOGRAMETRÍA E IMPRESIÓN 3D DE UNA PIEZA MECÁNICA**

Speroni, L.- Lopresti, L. - Gavino, S. - Fuertes, L. - Defranco, G.

UIDET Grupo de Ingeniería Gráfica Aplicada - Facultad de Ingeniería - UNLP AV. 1 y 47 1900 - La Plata, Argentina - lucas.speroni@ing.unlp.edu.ar

#### **Resumen:**

El presente trabajo constituye una descripción experimental del proceso de ingeniería inversa aplicado a una pieza mecánica utilizando equipos de bajo costo. Se realiza un relevamiento digital de la pieza a partir de una serie de capturas de fotografías que luego son procesadas por un software dedicado a la fotogrametría. Con las fotografías tomadas bajo ciertas pautas, el programa reconoce puntos en común entre las imágenes, que sirven para ubicar la información en el espacio y generar un modelo 3D. Este modelo es exportado a un software de relevamiento para obtener mediciones de sus cuerpos geométricos básicos y comparar las dimensiones con las del objeto real para estimar el error relativo generado en el relevamiento fotogramétrico. El mismo modelo 3D es utilizado luego para materializar un prototipo de la pieza mediante impresión por deposición de material fundido.

**Palabras Clave:** ingeniería inversa, relevamiento digital, fotogrametría, impresión 3D.

### **INTRODUCCIÓN**

En el marco del proyecto de investigación "Modelos digitales de componentes del patrimonio industrial a partir del modelado paramétrico y técnicas de relevamiento de bajo costo. Entornos virtuales e impresión 3D. Aplicaciones en ingeniería inversa y la enseñanza de los sistemas de representación" (11/I242), el cual se encuentra en desarrollo en la UIDET-Grupo de Ingeniería Gráfica Aplicada, se relata un proceso de ingeniería inversa aplicado a una pieza mecánica mediante fotogrametría y la posterior obtención de un prototipo mediante impresión 3D. Este proceso, consiste en resolver el relevamiento de una pieza seleccionada a partir de una secuencia de fotografías que luego son procesadas por un software específico, el cual crea una nube de puntos y, a partir de ellos, una malla de triángulos que conforman una superficie cerrada que reproduce tridimensionalmente al objeto fotografiado. De esta manera se obtiene un modelo 3D que puede ser redimensionado a escala real, para ser medido y exportado a un software de impresión 3D para obtener un prototipo de la pieza. Luego se realizan mediciones en la pieza real para comparar las dimensiones con las obtenidas en el modelo 3D, para así poder estimar el error dimensional del procedimiento.

Para obtener buenos resultados utilizando el método de fotogrametría, hay ciertas aspectos que se deben cumplir en las condiciones en las cuales las fotografías son tomadas y la configuración de la cámara [1] [2] [3]:

- − buena iluminación evitando reflejos y sombras
- − Sensibilidad ISO: lo más baja posible para no perder calidad en la imagen.
- − velocidad de obturación: la más rápida posible para obtener imágenes nítidas
- − apertura: lo más alta posible para tener suficiente profundidad focal.

Hay que tener en cuenta que estos cuatro factores son dependientes entre sí, por lo tanto modificar uno afecta al otro. La cantidad de fotos necesarias depende de las dimensiones y morfología del objeto, pero se recomienda tener un solapamiento del 50% entre fotografías.

Los pasos de trabajo realizados se resumen en el siguiente diagrama de flujo (cuadro 1)

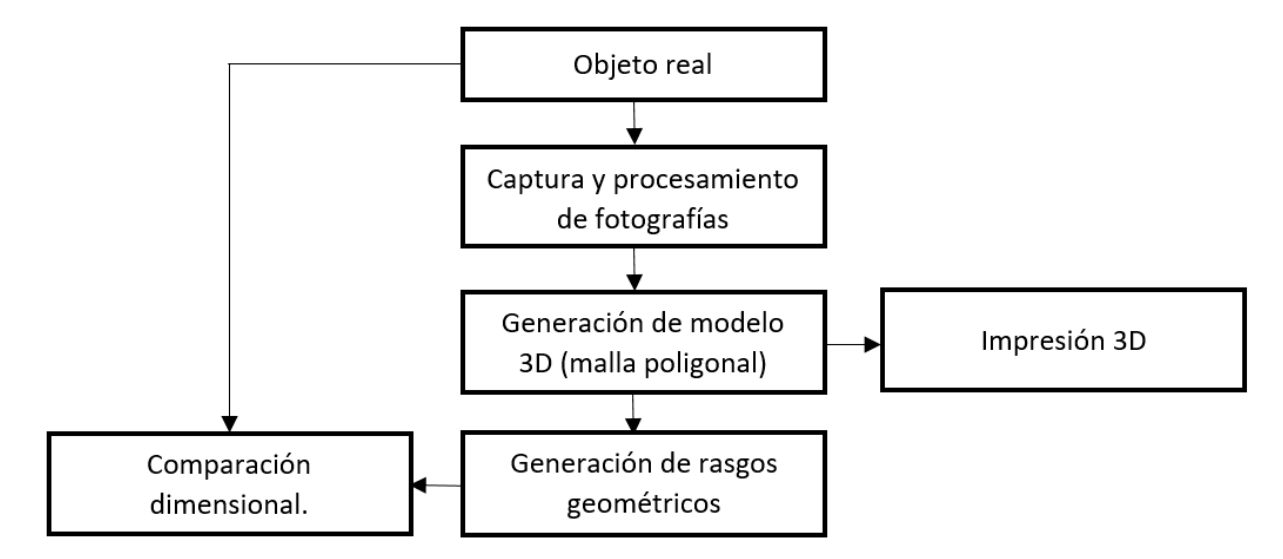

*Cuadro 1 -* Diagrama de flujo del proceso.

# **DESARROLLO**

# **a. Relevamiento fotogramétrico**

El procedimiento se aplica a una pieza de revolución de aplicación mecánica (figura 1), de superficie no reflectante y a la cual se le realizaron marcas removibles que ayudan al software a reconocer puntos homólogos en la pieza y alinear las fotografías. Dada su morfología no se necesita gran cantidad de fotos lo que ayuda a que no se eleven demasiado los requisitos computacionales para el procesamiento de las mismas y el tiempo de trabajo. Se tomaron 50 fotografías divididas en tres etapas. En las primeras dos, se cambió el ángulo de incidencia de la cámara capturando 20 imágenes en cada etapa, mientras que en la última se dio vuelta la pieza para poder fotografiar el objeto en su totalidad. En todos los casos la distancia fue de aproximadamente 30 cm.

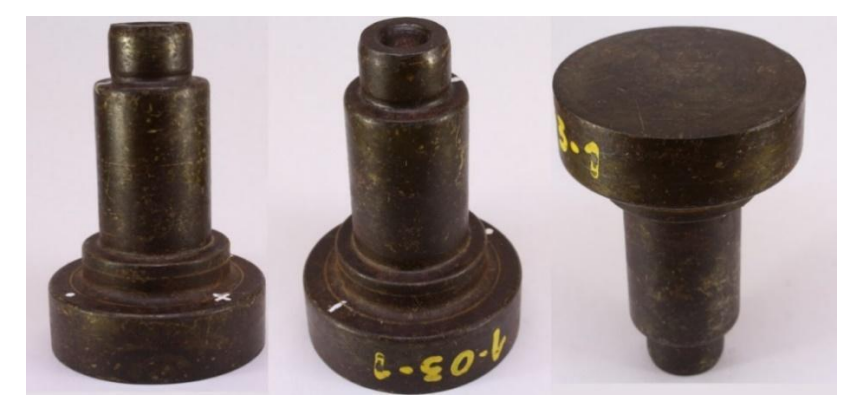

*Figura 1 -* Ejemplos de cada etapa de la sesión de fotos.

Para una mejor iluminación sobre la pieza, se utilizaron lámparas led de luz blanca fría que no iluminan directamente sino que lo hacen a través de papel vegetal que sirve para difuminar la luz y así evitar reflejos y sombras. En la Figura 2 se puede observar el prototipo de caja de luz utilizado. En las Tabla 1 y Tabla 2 se encuentra la configuración de cámara utilizada y los elementos de iluminación respectivamente.

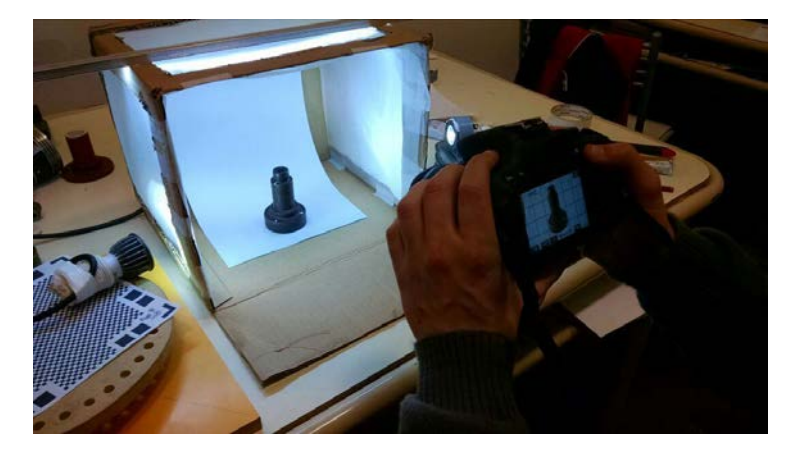

*Figura 2 -* Proceso de captura de fotografías.

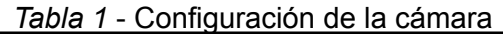

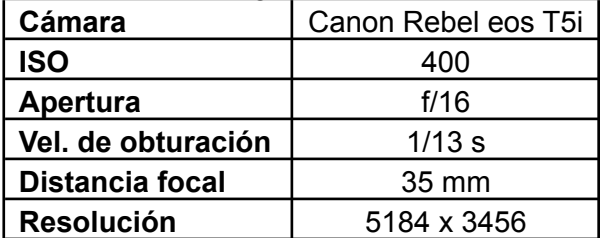

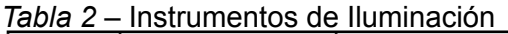

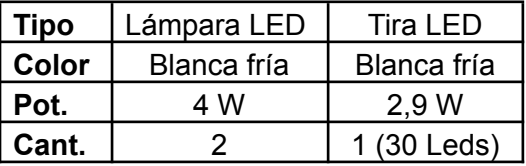

# **b. Procesamiento de las fotografías**

Una vez realizadas las capturas de todas las fotografías, se compilan en un software encargado de alinearlas y crear una nube de puntos que sirve para la obtención de una superficie creada a partir de una malla de triángulos. El software utilizado en esta instancia es el *Agisoft Photoscan***®** v 1.2.0 [4]. Para que la nube de puntos no contenga información ajena a la pieza que se quiere relevar se crea una máscara en cada fotografía para que el programa ignore el contorno no seleccionado. Hay distintos métodos que las generan casi automáticamente evitando tener que crear máscaras de a una en cada foto. Aquí se describe uno de los tantos métodos existentes que es el que se utilizó en este estudio. Este método consiste en tomar una imagen que solo contenga el fondo utilizado en las fotos para que el programa pueda diferenciar el fondo del objeto (figura 3).

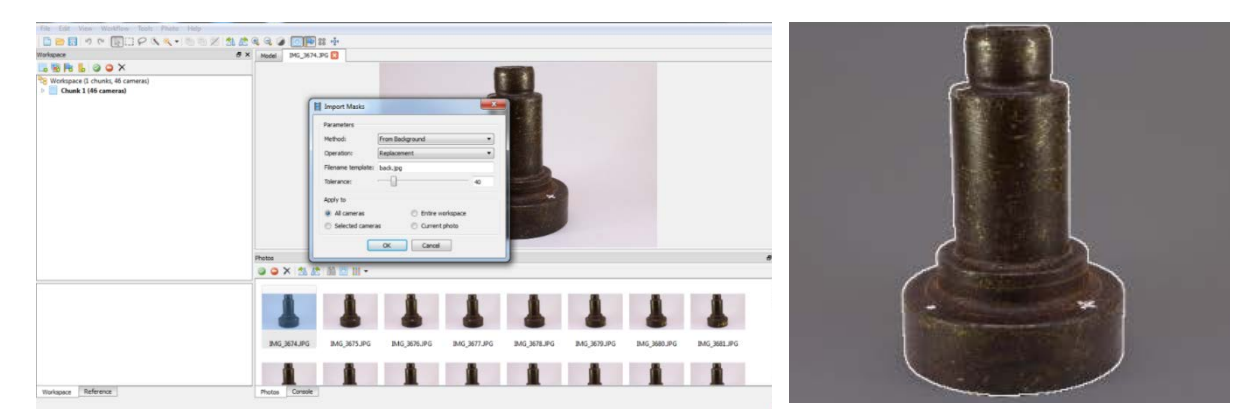

*Figura 3 –* Creación de máscara y resultante de la máscara aplicada.

### **6º Jornadas ITEE - 2021 - Facultad de Ingeniería - UNLP**

### **c. Alineación de las fotos y generación de la nube de puntos**

Una vez generadas las máscaras se comenzó la producción del modelo siguiendo los pasos de la pestaña *WORKFLOW*. Primero se alinean las fotografías (*Align photos*) lo que genera una nube de puntos dispersa y luego, en el paso siguiente, se genera una nube de puntos "densa" (*Build dense cloud*). Por último se procesan los puntos para obtener la malla (*Build Mesh*). En la figura 4 se pueden observar las tres etapas mencionadas anteriormente en la captura de fotografías cuando se genera la nube de puntos dispersa.

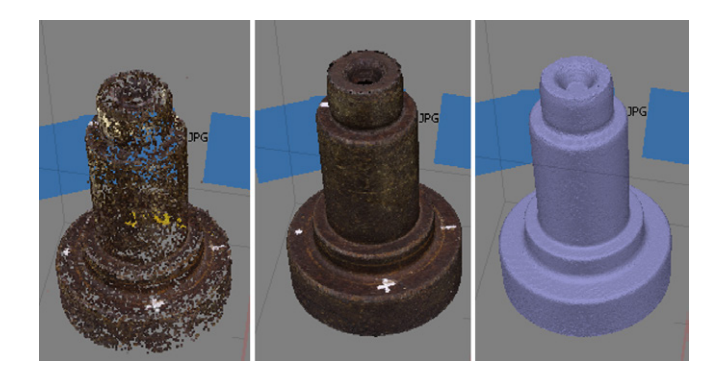

*Figura 4* - Etapas de la construcción del modelo.

La cantidad de triángulos obtenidos en esta etapa depende de la nube de puntos generada y determinará los detalles que se pueden alcanzar en la pieza relevada. Muchos triángulos en el modelo 3D significarán un modelo más pesado para trabajar y según la pieza, esto puede no ser necesario. Es por eso que en este tipo de piezas no se recomienda configurar los pasos de trabajo en *Ultra High*, ya que demanda mucha potencia computacional y aumenta considerablemente el tiempo de procesamiento. Una vez obtenida la malla, el modelo se puede exportar en otro formato y ser editado en otros programas.

#### **d. Edición del modelo 3D**

Para escalar y orientar el modelo, se ha exportado el archivo en formato OBJ al software *Geomagic Studio***®** *11*. Este tipo de programa posee herramientas de control dimensional más versátiles y la ventaja de poder reconocer y generar rasgos geométricos de los modelos escaneados, como pueden ser en este caso distintos planos y cilindros (Figura 5). Dado que la superficie obtenida no es completamente lisa, medir distancias entre pares distintos de puntos de la malla poligonal no es lo más adecuado, por lo tanto se utilizan estos rasgos para mensurar el modelo 3D [5]. Luego, se utiliza una dimensión (Ø**0**) del objeto real para escalar el modelo 3D. Para ello, se realizaron una serie de mediciones (figura 6) de la pieza con un calibre con una apreciación de 0,05 mm

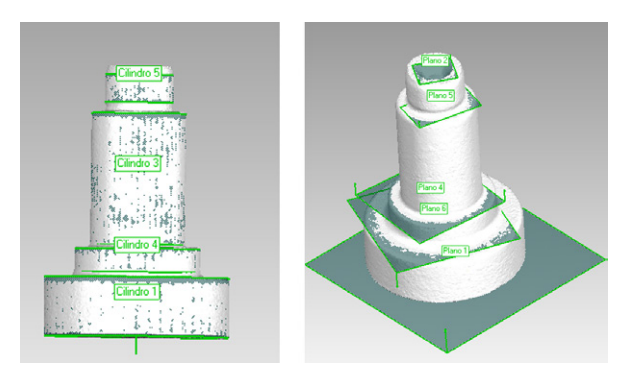

*Figura 5 -* Rasgos geométricos y escalado. *Figura 6 –* Mediciones realizadas

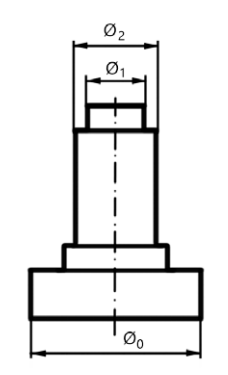

#### **e. Prototipado mediante impresión 3D**

Para realizar un prototipo rápido del modelo (figura 7) y poder realizar mediciones sobre el mismo, se imprimió mediante FMD en PLA. La impresora 3D utilizada es una *Powerwasp Evo* (cartesiana), disponible en la UIDET GIGA de la Facultad de Ingeniería de la UNLP. El software utilizado para la generación del código G de impresión es el *Cura***®**, con las siguientes configuraciones que aparecen en la Tabla 3.

| <b>Software</b>        | Cura             |  |  |
|------------------------|------------------|--|--|
| Temp. De impresión     | 185°C            |  |  |
| Temp. De cama          |                  |  |  |
| <b>Material</b>        | <b>PLA</b>       |  |  |
| Velocidad de impresión | $25 \text{ m/s}$ |  |  |
| Altura de capa         | $0,3$ mm         |  |  |
| <b>Infill</b>          | 10 %             |  |  |
| Soporte                | No               |  |  |
| Vel. De retracción     | 45 mm/s          |  |  |
| Espesor de pared       | $1 \text{ mm}$   |  |  |
| <b>Tiempo</b>          | $1:40$ hs        |  |  |

*Tabla 3 -* Configuración de la impresión.

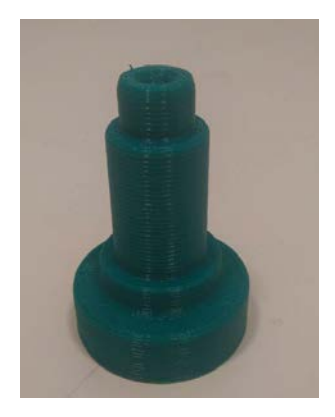

**Tiempo** 1:40 hs *Figura 7 –* Prototipo

# **f. Resultados**

Se realizaron cinco mediciones (m<sub>i</sub>) de las dimensiones establecidas en la figura 6. En la Tabla 4 se observan los errores relativos (Ec. 1) producidos por las diferencias entre estas dimensiones y las advertidas por los rasgos geométricos obtenidos del modelo 3D (My).

$$
E(%) = \frac{\left|\frac{\sum m_i}{i} - My\right|}{\frac{\sum m_i}{i}} \cdot 100 \tag{1}
$$

|                            | Pieza relevada |            |            |            |            |            | Modelo 3D |                              |
|----------------------------|----------------|------------|------------|------------|------------|------------|-----------|------------------------------|
|                            | m1<br>(mm)     | m2<br>(mm) | m3<br>(mm) | m4<br>(mm) | m5<br>(mm) | $\Sigma m$ | $M_{v}$   | <b>Error relativo</b><br>(%) |
| $\boldsymbol{\emptyset}_1$ | 22,15          | 22,10      | 22,10      | 22,10      | 22,10      | 22,11      | 22,12     | 0.05                         |
| $\boldsymbol{\emptyset}_2$ | 30,70          | 30,65      | 30,65      | 30,70      | 30,65      | 30,67      | 30,66     | 0,03                         |

*Tabla 4 –* Dimensiones de la pieza relevada.

#### **CONCLUSIONES**

Utilizando instrumentos de bajo costo respecto de los escáneres láser que se pueden encontrar en el mercado se ha logrado completar y describir un procedimiento para relevar digitalmente un objeto, estimar el error dimensional producido y obtener una réplica mediante impresión 3D.

De las mediciones realizadas en el objeto relevado y en los rasgos geométricos generados que mejor se adaptan a la malla poligonal del modelo 3D obtenido, se pueden observar errores relativos del orden del 0,05%. Al utilizar un calibre pie de rey como

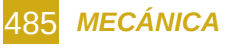

instrumento de medición no es adecuado medir la longitud total de la pieza, por lo tanto los resultados obtenidos con los diámetros de los cilindros son útiles para tener una aproximación dimensional global de la pieza. Si bien se obtuvieron resultados satisfactorios, estos se encuentran afectados por la incertidumbre del instrumento de medición analógico utilizado. Debido a esto, la línea a seguir en el trabajo es analizar la repetibilidad de los procesos y estimar la incertidumbre de los instrumentos y equipos utilizados, tanto en el relevamiento digital como en el analógico.

# **AGRADECIMIENTO**

Los autores desean expresar un especial agradecimiento al Dr. Ing. Salvatore Barba de la Universidad de Salerno, Italia, por su constante colaboración con este equipo de trabajo y en este caso específico, por el préstamo de la impresora 3D *Powerwasp Evo.*

# **BIBLIOGRAFÍA**

[1] Sébastien Lachambre, Sébastien Lagarde, Cyril Jover. 2017. Photogrammetry workflow. Recuperado de:

https://unity3d.com/files/solutions/photogrammetry/Unity-Photogrammetry-Workflow\_2017-07 \_v2.pdf [Consulta: noviembre 2020].

[2] Balaguer Puig, Matilde. 2018. Fotogrametría de Objeto Cercano: Conceptos básicos. Recuperado de: https://m.riunet.upv.es [Consulta: mayo 2021].

[3] Sketchfab. 2018. How to set up a successful photogrammetry project. Recuperado de: https://blog.sketchfab.com/how-to-set-up-a-successful-photogrammetry-project/ [Consulta: noviembre 2020].

[4] Agisoft PhotoScan. 2018. User Manual Professional Edition, Version 1.4. Recuperado de: https://www.agisoft.com/pdf/photoscan-pro\_1\_4\_en.pdf [Consulta: mayo 2021].

[5] Dr. Thomas Luhmann, Dr Stuart Robson, Dr. Sthephen Kyle, Ian Harley. 2011. Close Range Photogrammetry. Principles, techniques and applications. UK: Whittles Publishing. ISBN: 978-184995-057-2.

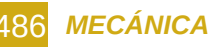